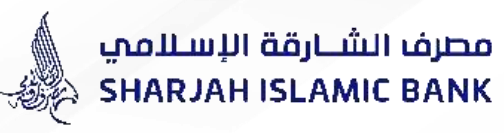

# Guidance for filling Internet Banking **(IB) Letter of Guarantee Amendment**

**TRADE FINANCE ACADEMY**

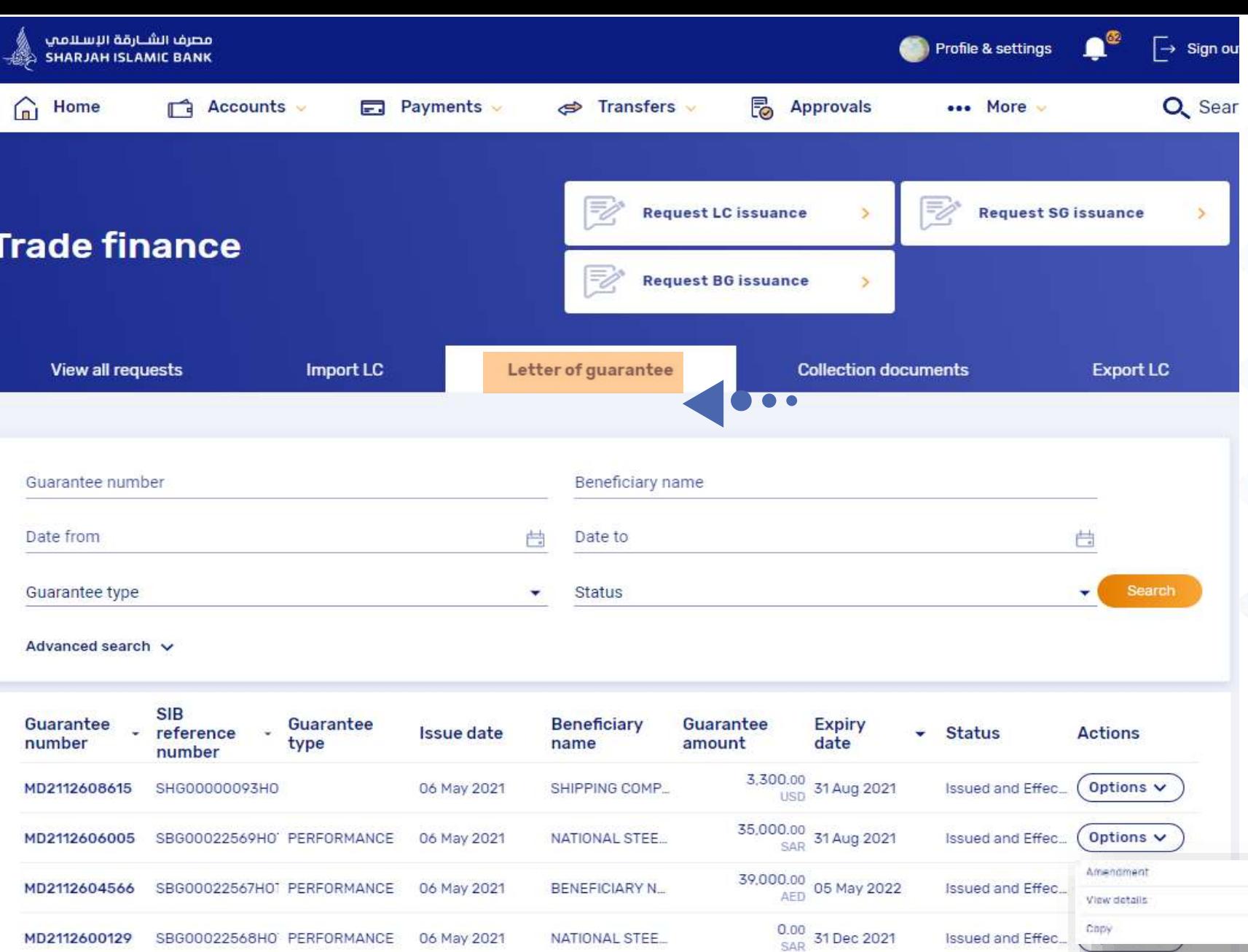

MULTIPLEX CON...

CIVIL CO.CIVIL E

SBG00022933DXF PERFORMANCE

MR409AE7AZ7A CDC00039RAADVE DEDEGDMANICE 47 0st 2010

MD2022355379

10 Aug 2020

1,243,266.76 09 Aug 2021

2,000,000.00 14 0nt 2021

Options  $\vee$ 

**Issued and Effec...** 

 $lequad and Effoc$  (Ontions  $\vee$ 

مصرف الشــارقة الإسـلامي SHARJAH ISLAMIC BANK Prototypes of IB Application for Guarantees - Amendment

#### To request for an LG amendment:

- 1. Go to > more > Trade Finance
- 2. Then either go to "view all requests" or directly from "letter of guarantee report"
- 3. Go to actions column > click on "options"
- 4. Select "amendment"

#### **General details**

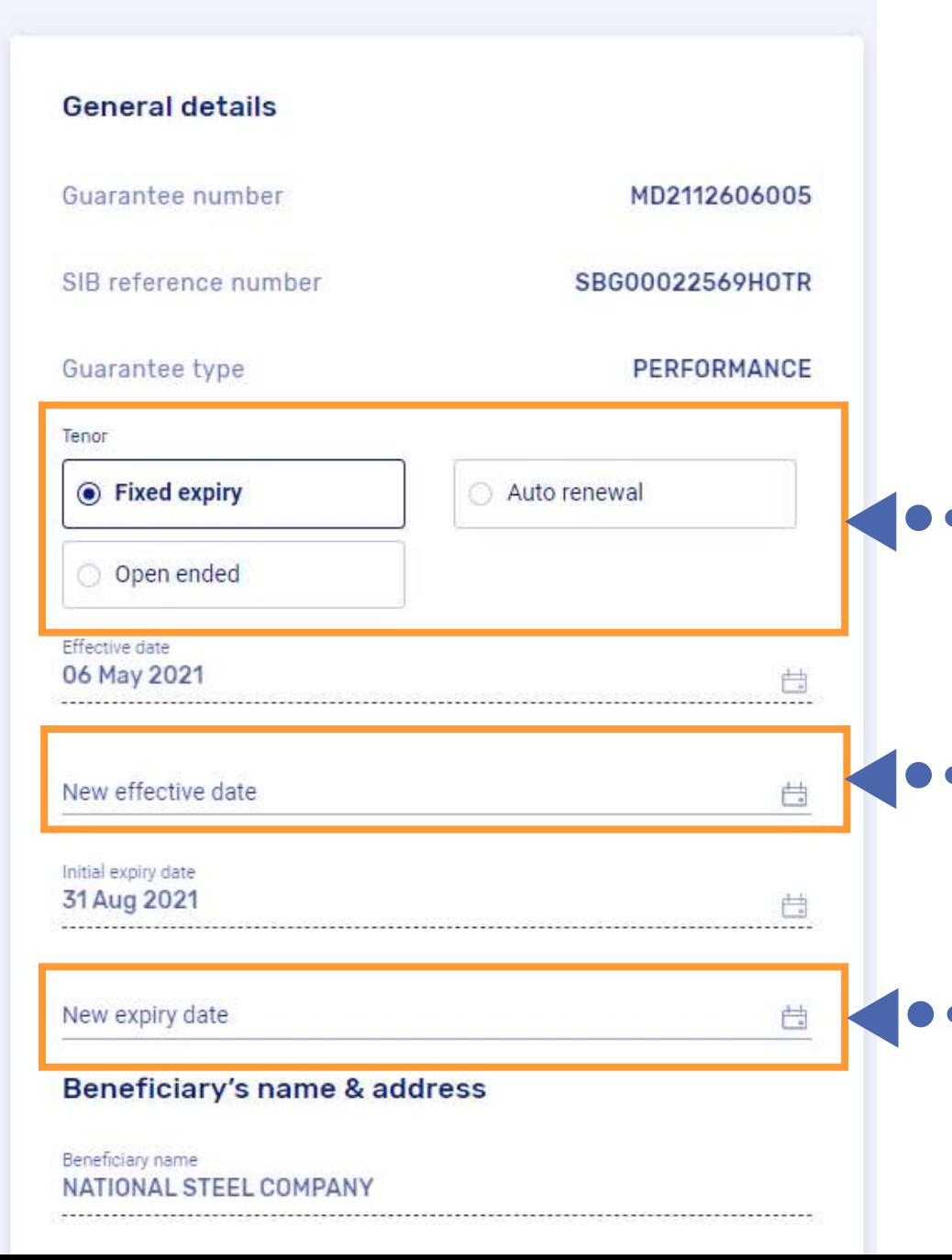

مصرف الشبارقة الإسلامي **SHARJAH ISLAMIC BANK** 

# Prototypes of IB Application for Guarantees - Amendment

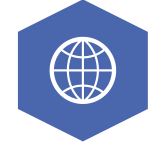

#### Options to amend letter of guarantee:

- 1. Change in Guarantee Effective Date (subject to SIB approval)
- 2. Change in Guarantee Expiry date
- 3. change in Guarantee Beneficiary Details
- 4. other changes: example, change in Guarantee text, format, address, subject...)

#### **خيارات تعديل خطاب الضمان:**

 $\bigoplus$ 

1. تغيير في تاريخ سريان الضمان (يخضع لموافقة المصرف). .2 تغيير في تاريخ انتهاء الضمان. .3 تغيير في تفاصيل مستفيد الضمان. .4 تغييرات أخرى: مثال: تغيير في نص الضمان ، تغيير في العنوان ، تغيير في الموضوع...)

Address (Line 3)

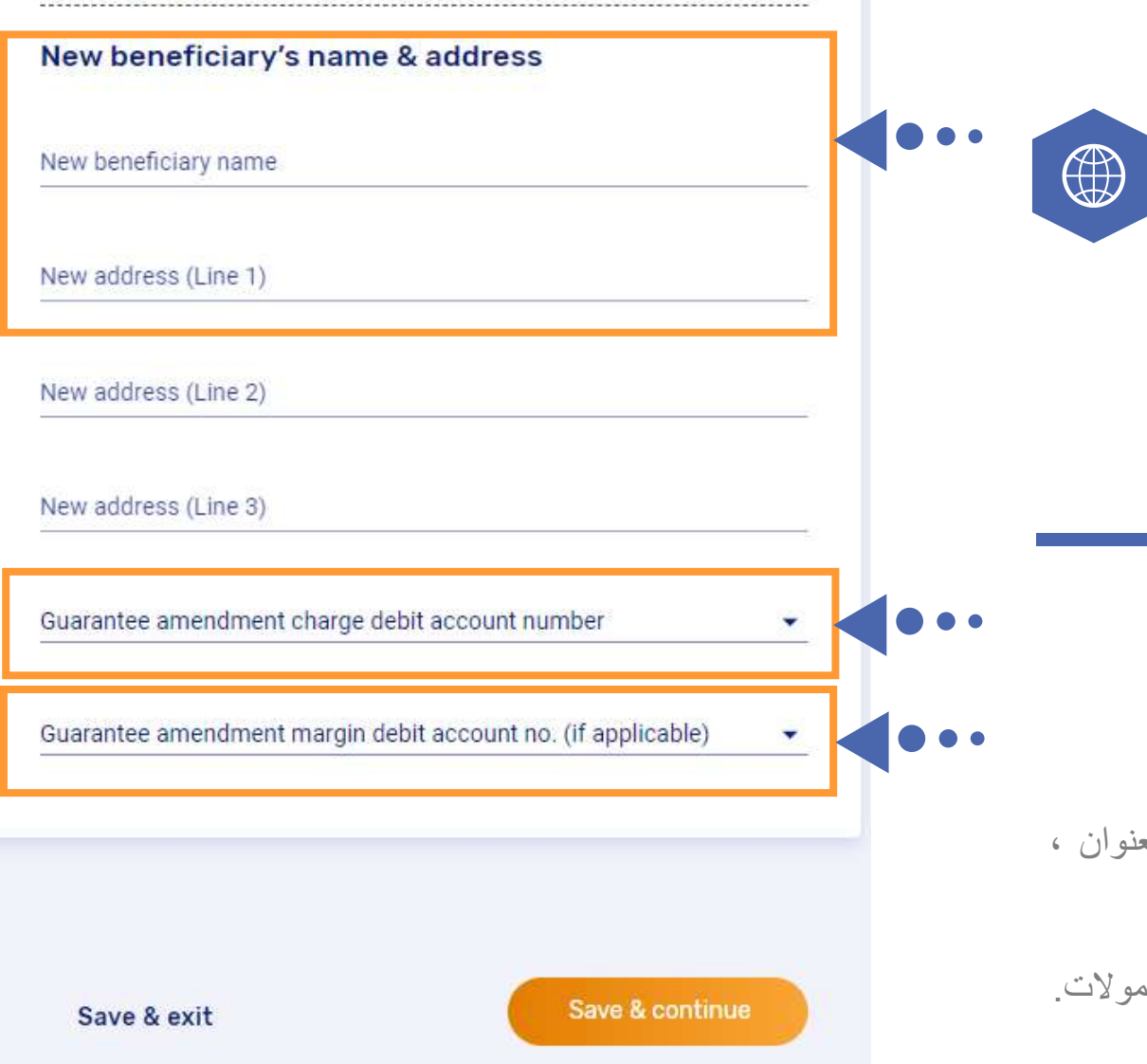

مصرف الشبارقة الإسلامي **SHARJAH ISLAMIC BANK** 

# Prototypes of IB Application for Guarantees - Amendment

#### Options to amend Letter of Guarantee:

- 1. Change in Guarantee Effective Date (subject to SIB approval)
- 2. Change in Guarantee Expiry date
- 3. change in Guarantee Beneficiary Details
- 4. other changes: example, change in Guarantee text, format, address, subject...)

Select: "Amendment Charges Debit A/C" the account number from which the charges will be debited.

#### **خيارات تعديل خطاب الضمان:**

 $\bigoplus$ 

- .1 تغيير في تاريخ سريان الضمان )يخضع لموافقة المصرف(.
	- .2 تغيير في تاريخ انتهاء الضمان. .3 تغيير في تفاصيل مستفيد الضمان.
- .4 تغييرات أخرى: مثال: تغيير في نص الضمان ، تغيير في العنوان ، تغيير في الموضوع...)

**حدد: "حساب خصم الرسوم"** رقم الحساب الذي سوف يخصم منه العموالت.

#### **Amendment details**

Go to step  $\sim$ 

مصرف الشــارقة الإسـلامي SHARJAH ISLAMIC BANK

## Prototypes of IB Application for Guarantees - Amendment

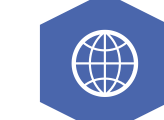

#### Amount changes flag:

- 1. Increase LG amount
- 2. Reduce LG amount
- 3. NOT APPLICABLE

input the amount you need to "Increase or Reduce" the Guarantee BY.

## **عالمة التغييرات الكمية:**

- .1 زيادة مبلغ الضمان .2 تقليل مبلغ الضمان
	- .3 ال ينطبق.

 $\bigoplus$ 

**أدخل المبلغ الذي تحتاجه "لزيادة أو تقليل" الضمان.**

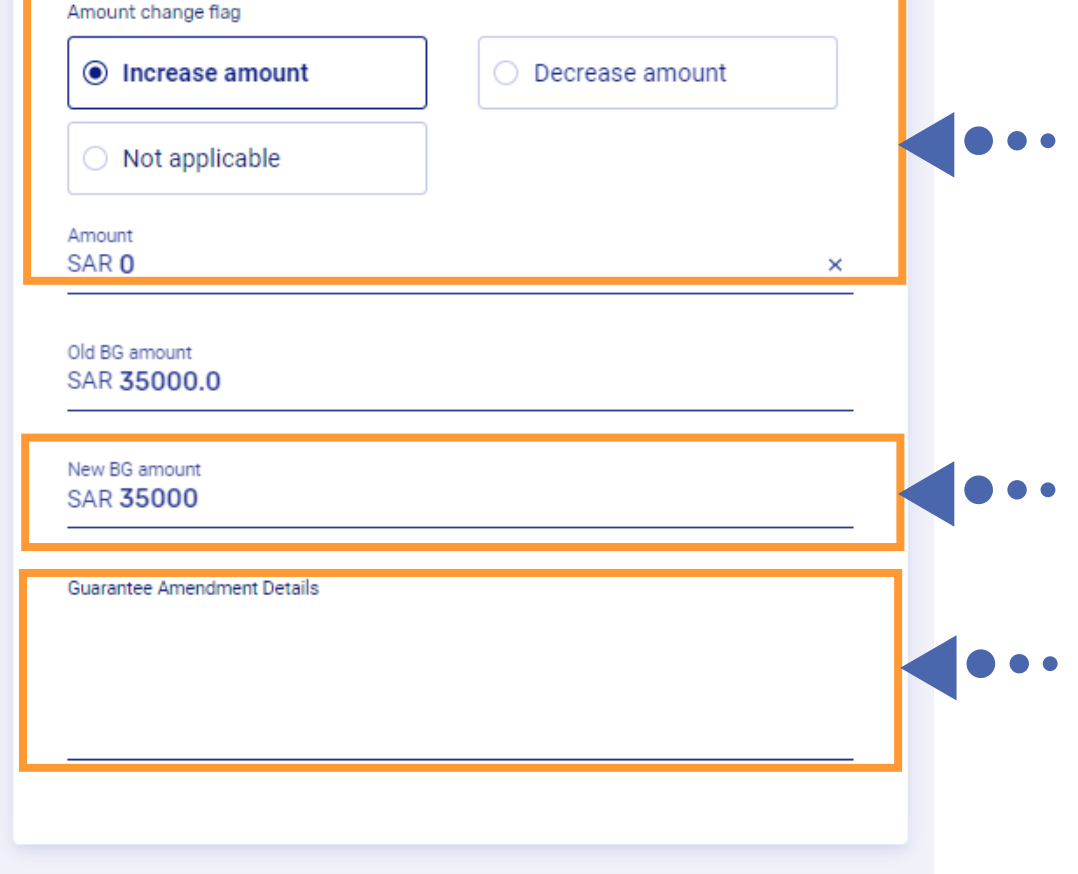

### **Additional instruction**

Go to step  $\sim$ 

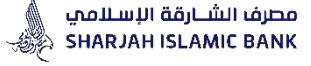

## Prototypes of IB Application for Guarantees - Amendment

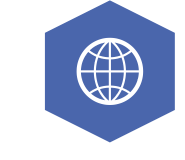

#### Additional instruction:

in case of any other amendments to the Guarantee such as "change in Guarantee text, format, address, subject...) kindly mention it here .

Click on "I agree to the charges and terms & conditions"

Click Save & Continue to submit the transaction

**تعليمات إضافية:**

في حالة وجود أي تعديالت أخرى على الضمان مثل "تغيير نص الضمان بالكامل او تغير فقرة في الضمان او تعديل على العنوان المذكور او تعديل على موضوع الضمان ...) يرجى ذكر ذلك هنا.

انقر فوق "أوافق على الرسوم والشروط واألحكام"

انقر فوق حفظ ومتابعة

I agree to the charges and terms and conditions

Please select a valid file(.doc, .pdf, .docx, .jpg, .png, .tiff, .csv)

Maximum allowable size for each file is 5 MB

Maximum 5 files can be uploaded

**O** Instructions

**Choose file** 

**Upload file** 

Additional instruction

 $\bigoplus$ 

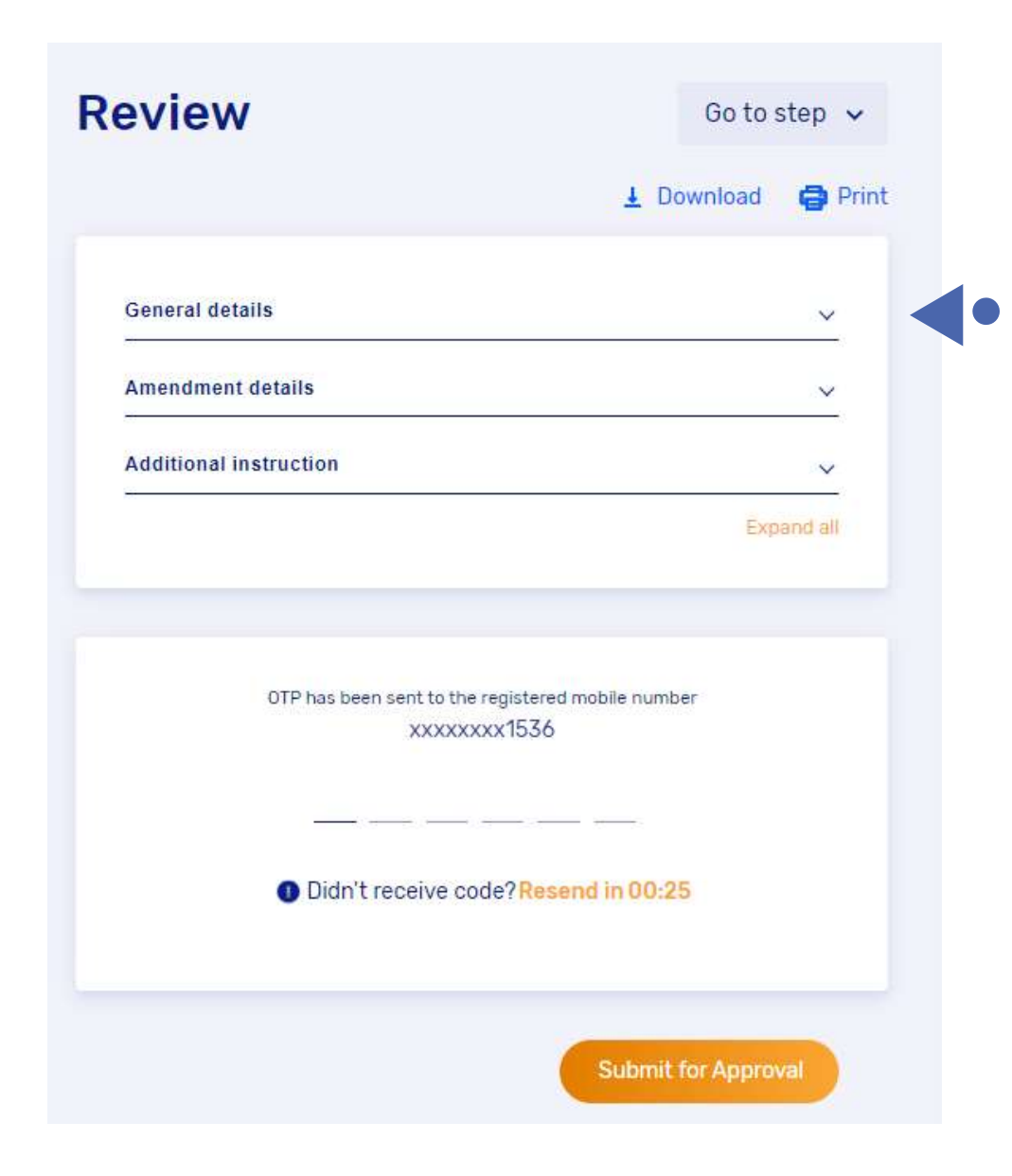

مصرف الشــارقة الإسـلامي **SHARJAH ISLAMIC BANK** 

 $\bigoplus$ 

## Prototypes of IB Application for Guarantees - Amendment

Review: Click on "Expand All" to view all data input on one page.

Click on "Select Approver" in case if there are more than one approvers

Enter OTP Number which will be received on registered mobile number

 $\bigoplus$ 

**مراجعة:** انقر فوق "توسيع الكل" لعرض كافة البيانات المدخلة في صفحة واحدة.

انقر فوق "تحديد اسم الشخص المانح للموافقة" في حالة وجود أكثر من مانح واحد.

أدخل رقم OTP الذي سيتم استالمه على رقم الهاتف المحمول المسجل.

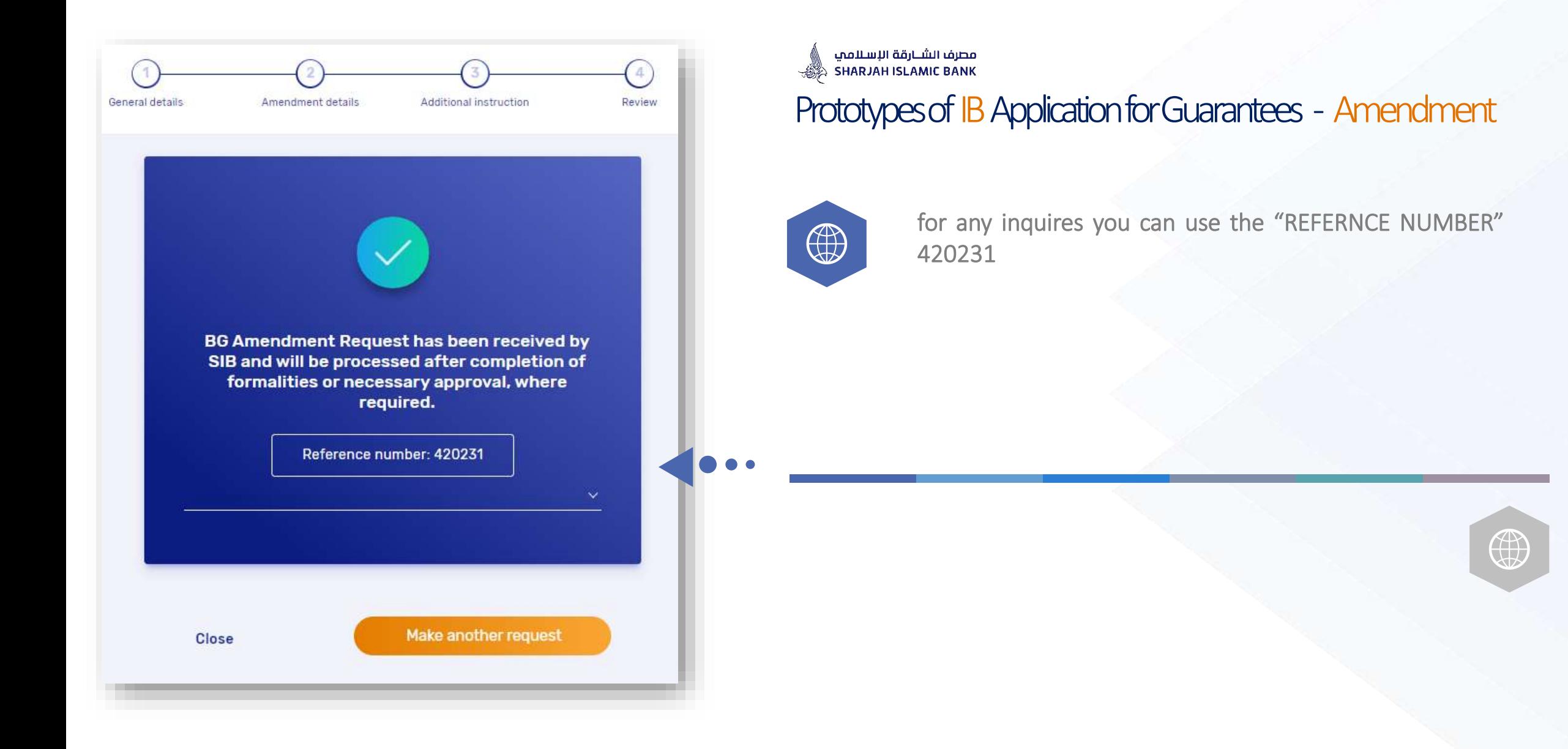

# SIB Website

All product information, forms and applications are now easily accessible by simply visiting our website

**https://www.sib.ae/en/corporate-banking/islamictrade-finance#Trade-Finance-Application-Library**

while you may also permitted to sign up and submit your request through Internet Banking.

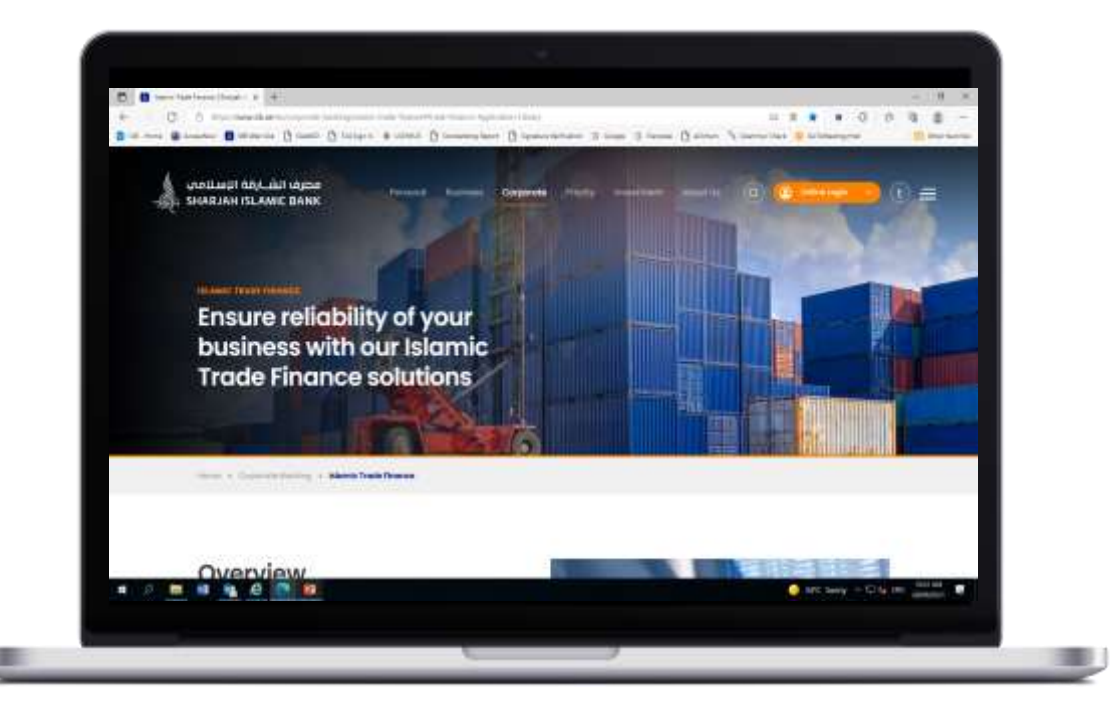

# CONTACT US

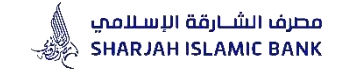

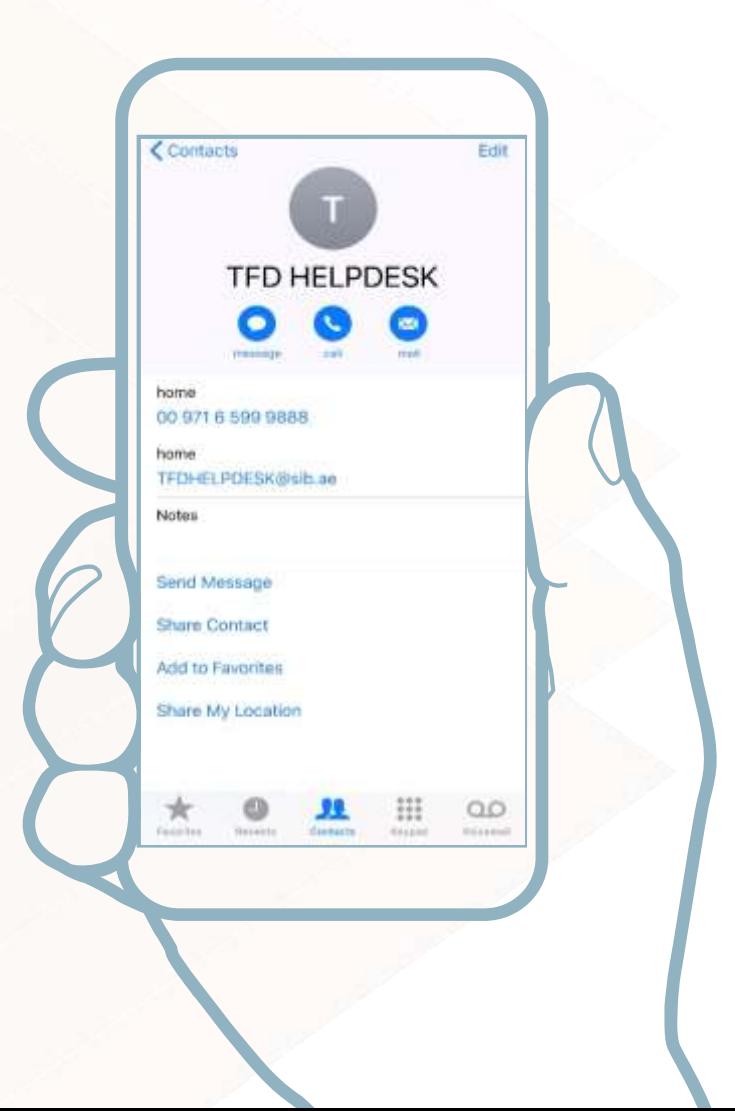

# TFD HELPDESK

#### For any inquires

For your satisfaction, our "Trade Finance Help Desk" allows you to bring all your inquiries and requirements under one setting and to get responded promptly.

You may reach our Trade Finance Helpdesk from Monday to Friday between 08:00 hours to 13:00 hours vide: PHONE : 009716 599 9888 EMAIL: TFDHELPDESK@SIB.AE

# We'd love to hear from you!

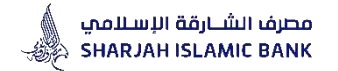

Thank You Have a nice day! IN CASE OF ANY FURTHER CLARIFICATION/ASSISTANCE, WE ARE AVAILABLE AT:

TFD HELPDESK PHONE : 009716 5999 888 EMAIL: [TFDHELPDESK@sib.ae](mailto:TFDHELPDESK@sib.ae)

CUSTOMER SERVICE TIMING Monday – Friday 8:00 am – 1:00 pm

APPLICATION/FORMS ARE AVAILABLE IN APPLICATION LIBRARY ON OUR WEBSITE [https://www.sib.ae/](https://www.sib.ae/corporate-solutions/trade-services)